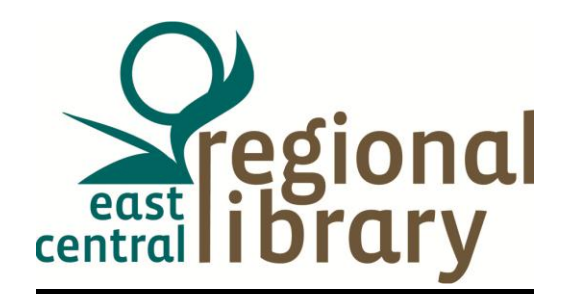

## **How to Download Library eAudios to your Listening Device**

\*To determine if a device is compatible with OverDrive eAudio Books go to: [http://overdrive.com/resources/drc/.](http://overdrive.com/resources/drc/) If a device is compatible with OverDrive, it will be listed here. Under each device, compatible audio book formats are also indicated.

\*Before downloading you must have OverDrive Mdia Console installed on your computer or mobile device. If using a Windows computer to transfer to a device, a security upgrade is needed so OverDrive can play protected files.

## **Check out process to transfer an MP3 and WMA eAudio to supported devices other than Apple.**

- From a computer, go to the ECRL OveDrive site at ecrl.lib.overdrive.com
- Browse the OverDrive eAudio site and select a title.
- Click Download
- We recommend you save the file in the default location.
- You may choose to download only parts of the book
- The status of the download displays at the bottom of the screen. The download takes a lot longer than an eBook download because the files are a lot bigger.
- Download is complete
- The title is now ready to transfer to a device.
- Connect your device to your computer
- In OverDrive Media Console, select the title and click the Transfer button. The Transfer button opens up and the Welcome screen is displayed.
- Click Next
- The transfer wizard searches for the device. If no device is detected, the Transfer Wizard display states that "no portable players can be found." On the OverDrive interface, confirm that yours is a supported device and check connections. When your device is detected, the Confirm screen appears.
- Select the parts of the book you want to transfer
- Click Next to transfer the parts you chose
- When the transfer is complete, the Success screen is displayed
- Click Finish to close the Transfer Wizard
- Disconnect your device.

## **Check out process to transfer MP3 and WMA Audiobooks to supported devices other than Apple.**

- Connect your device to your computer.
- In OverDrive Media Console, select a title and click the 'Transfer' button. The Transfer Wizard opens and the 'Welcome' screen is displayed.
- Click 'Next'.
- The Transfer Wizard searches for a device. If no device is detected, the Transfer Wizard displays states that 'no portable players could be found.' On the OverDrive interface, confirm that yours is a supported device and check connections between the device and your computer. When your device is detected, the 'Confirm' screen is displayed.
- Select the Part(s) you want to transfer. Click 'Next' to transfer the Part(s) to your device.
- When the transfer is complete, the 'Success' screen is displayed.
- Click 'Finish' to close the Transfer Wizard.
- Disconnect your device.

## **Check out process to transfer MP3 and WMA Audiobooks to supported Apple devices using iTunes and Windows**

- Connect your device to your computer.
- Make sure you have iTunes v9.1 (or newer) installed.
- In OverDrive Media Console, highlight the OverDrive MP3 Audiobook title and click the 'Transfer' button. The Transfer Wizard is displayed.
- Click 'Next'. The Transfer Wizard searches for iTunes. When iTunes is detected, the 'Confirm' screen is displayed.
- Select 'iTunes Library' from the 'Player' drop-down menu. (If 'iTunes Library' is not listed, you may need to take extra steps. Check OverDrive 'Help' tab for more information).
- 6. Check the boxes for the Parts you want to transfer.
- Click the 'Next' button to transfer Parts. Once the transfer is complete, the 'Success' screen is displayed.
- Click 'Finish' to close the Transfer Wizard.
- In iTunes, the setting 'Manually manage music' must be enabled for Apple